# *Aurora Browse Version 6.0b Release Notes*

# **Table of Contents**

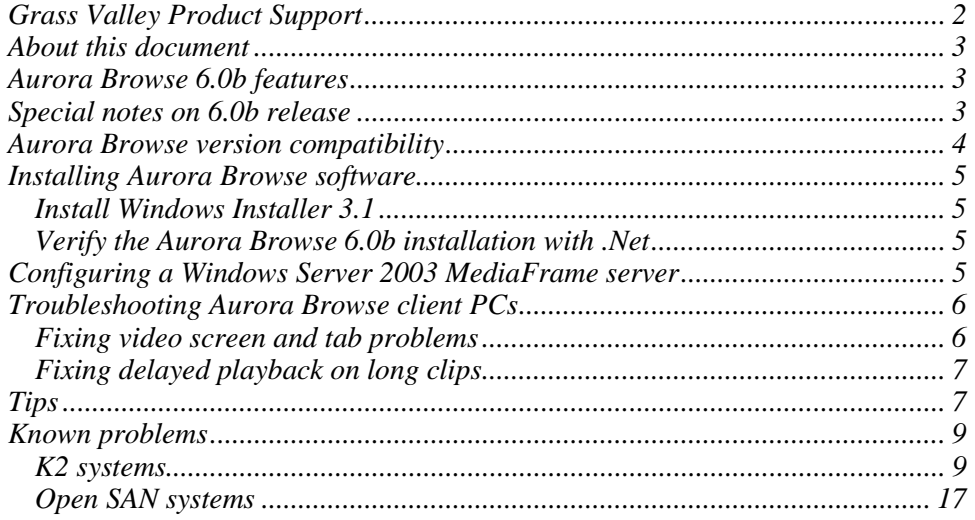

Copyright © Grass Valley, Inc. All rights reserved. Printed in the United States of America.<br>This document may not be copied in whole or in part, or otherwise reproduced except as specifically permitted under U.S. copyrig products are covered by U.S. and foreign patents, issued and pending. Additional information regarding Grass Valley, Inc.s trademarks and other proprietary rights may be found at www.thomsongrassvalley.com.

Product options and specifications subject to change without notice. The information in this manual is furnished for informational use only, is subject to change without notice, and should not be construed as a commitment by Grass Valley, Inc.. Grass Valley, Inc. assumes no responsibility or liability for any errors or inaccuracies that may appear in this publication.

# **Grass Valley Product Support**

To get technical assistance, check on the status of problems, or report new problems, contact Grass Valley Product Support via e-mail, the Web, or by phone or fax.

#### **Web Technical Support**

To access support information on the Web, visit the product support Web page on the Grass Valley Web site. You can download software or find solutions to problems by searching our Frequently Asked Questions (FAQ) database.

**World Wide Web:** http://www.thomsongrassvalley.com/support/ **Technical Support E-mail Address:** gvgtechsupport@thomson.net.

#### **Phone Support**

Use the following information to contact product support by phone during business hours. Afterhours phone support is available for warranty and contract customers.

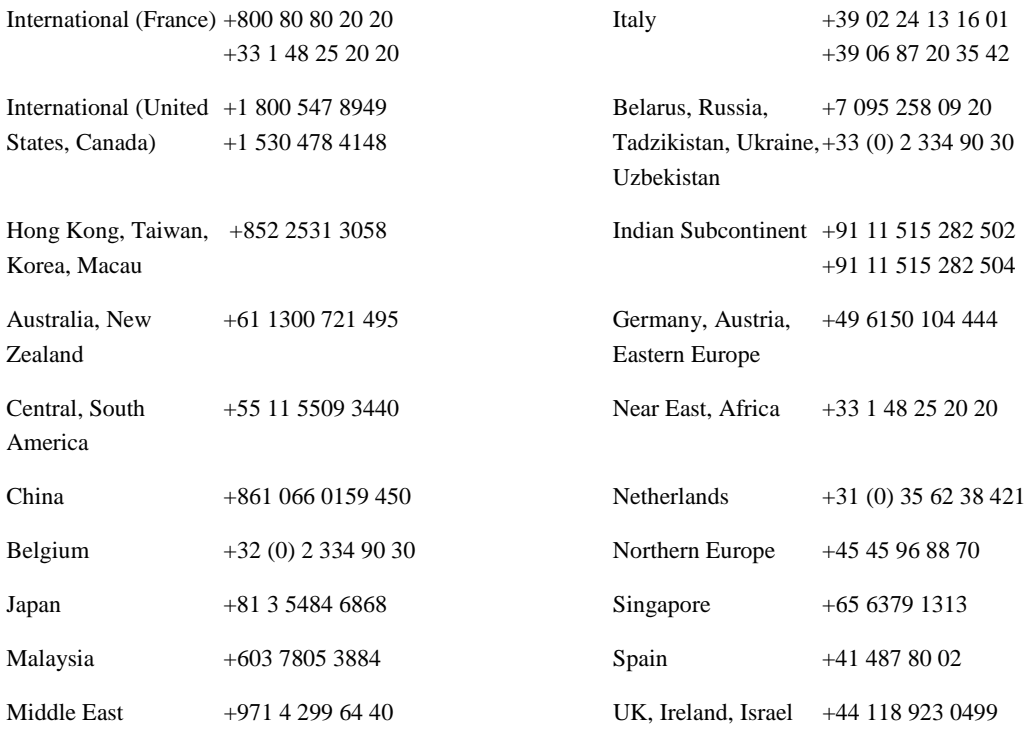

#### **Authorized Support Representative**

A local authorized support representative may be available in your country. To locate the support representative for your country, visit the product support Web page on the Grass Valley Web site.

### **About this document**

This document contains the latest information about the Aurora Browse system. For the complete description and instructions for Aurora Browse, read the Aurora Browse application online Help and the *Aurora Browse Installation and Configuration Guide*.

### **Aurora Browse 6.0b features**

Aurora Browse creates various low-resolution proxy formats for highresolution material, both HD and SD. The high-resolution material resides on a K2 system. You can use the Edit LD application to edit stories using the lowresolution proxy, which is accessible from the journalist's desktop. Aurora Browse also provides a rich metadata search engine that allows you to search for clips using various criteria.

Aurora Browse integrates with the Aurora Edit system for further editing. Aurora Browse can also pull high-resolution video from a Video Server and assemble an on-air quality sequence.

You can archive and restore high-resolution material. Archived assets are still visible from the Edit LD application.

### **Special notes on 6.0b release**

**Support for SD/HD —** Aurora Browse creates proxy for both SD and HD material and provides the following features:

- There is an HD version of the Advanced encoder and the SmartBin encoder, both of which run on the XRE-4 platform.
- The Aurora Browse application and the Edit LD application support both HD and SD, with support for viewing both SD 16:9 and SD 4:3 proxy.
- Indicators in search results and the metadata view differentiate between SD and HD assets.

**AxiomTek PC —** The AxiomTek PC is no longer supported as a Aurora Browse server platform. This machine was a part of some early NewsBrowse systems. If you use a AxiomTek PC as your Aurora Browse server, you must upgrade to the XRE-2 platform or the HAFT-2 platform as part of the upgrade to Aurora Browse 6.0b.

**Dell platforms** — The following platforms are now shipping with updated models:

- Dell 860 replaces Dell 850 as XRE-3 platform
- Dell 1950 replaces Dell 1850 as XRE-4 platform
- Dell 2950 replaces Dell 2850 as XRE-2 platform

Identify the connectors on the updated models and cable the same as the previous models.

**SmartBin Encoder record duration — Because of the size limit on the cache** drive (490GB), the longest duration that can be recorded is 21 hours for 50Mbs, 14 hours for 75Mbs and 10.5 hours for 100Mbs.

# **Aurora Browse version compatibility**

The following components and systems have been qualified to work together in this 6.0b release of Aurora Browse.

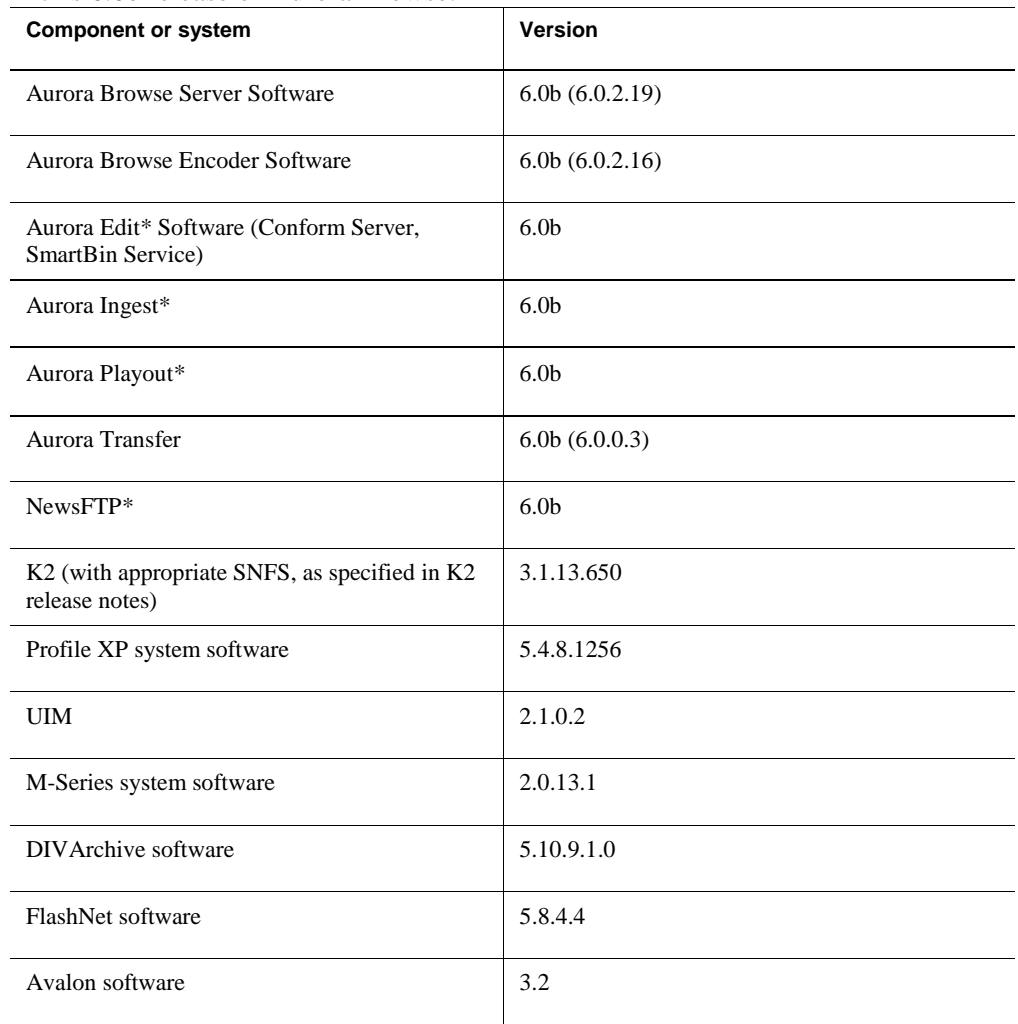

\*Released 3/1/2007

### **Installing Aurora Browse software**

*NOTE: Software is pre-installed on new systems as they come from the factory. For new factory-prepared systems, do not install software, as instructed in the following procedures.* 

For the general installation instructions for Aurora Browse software, refer to the *Aurora Browse Installation and Configuration Guide*.

#### **Install Windows Installer 3.1**

When upgrading from a previous version of Browse server software to Aurora Browse 6.0b , you must first install Windows Installer 3.1. This is required for the correct installation of 6.0b Aurora Browse server sofware. Likewise, if you are in building a new server, you must install Windows Installer 3.1 before installing Aurora Browse server sofware.

You can obtain Windows Installer 3.1 at the following location:

http://www.microsoft.com/downloads/details.aspx?FamilyID=889482fc-5f56- 4a38-b838-de776fd4138c&DisplayLang=en

#### **Verify the Aurora Browse 6.0b installation with .Net**

If your system was deployed in the field without manufacturing assistance, check the following:

Aurora Browse 6.0b uses Microsoft.Net Framework 1.1 and the "machine.config" for this framework will require the same modification. The machine.config file for Microsoft.Net Framework 1.1 is located at the following:

*C:\ WINNT\Microsoft.NET\Framework\v1.1.4322\CONFIG\machine.config*

Open the file in notepad and perform a search for "<process". Look for the following:

userName="machine"

Change it as follows:

username  $=$ "SYSTEM"

Restart IIS for changes to take.

### **Configuring a Windows Server 2003 MediaFrame server**

If your MediaFrame server is running on a platform with the Windows Server 2003 operating system, do the following:

1. Open the Windows **Control Panel | Administrative Tools | Internet Intormation Services** or **Internet Services Manager**.

- 2. Right-click **DefaultWebSite | Properties**.
- 3. On the **Services** tab, enable the check box **Run WWW Service in IIS 5.0 Mode**. You must run in IIS 5.0 isolation mode.
- 4. Save and close dialog boxes.
- 5. Open the following file in Notepad:

*C:\windows\micorsoft.net\framework\v1.1.4322\CONFIG\machine.config* 

6. Locate the processModel section and for userName enter "SYSTEM". The following is an example of a correctly configured processModel section:

> <processModel enable="true" timeout="Infinite" idleTimeout="Infinite" shutdownTimeout="0:00:05" requestLimit="Infinite" requestQueueLimit="5000" restartQueueLimit="10" memoryLimit="60" webGarden="false" cpuMask="0xffffffff" userName="SYSTEM" password="AutoGenerate" logLevel="Errors" clientConnectedCheck="0:00:05" comAuthenticationLevel="Connect" comImpersonationLevel="Impersonate" responseDeadlockInterval="00:03:00" maxWorkerThreads="20" maxIoThreads="20" />

- 7. Save and close *machine.config.*
- 8. Open up a command prompt and run "iisreset".

### **Troubleshooting Aurora Browse client PCs**

When you run the 6.0b Aurora Browse client application on your PC, you might notice some problems that were not present with previous versions. Refer to the following sections to fix these problems.

#### **Fixing video screen and tab problems**

If your PC has this problem, when you load a clip into the Aurora Browse application, you see the following symptoms:

- The clip's storyboard appears as normal
- The video screen is gray

• No tabs (general, related, keyword, etc.) appear.

To fix this problem, do the following:

- 1. Close all Internet Explorer windows.
- 2. Copy *RemoveClipPlayer.bat* to the local drive.
- 3. Run (double-click) *RemoveClipPlayer.bat*.

#### **Fixing delayed playback on long clips**

If your PC has this problem, you see the following symptom:

• A long clip does not begin playback immediately

To fix this problem, do the following:

- 1. Log on to the PC with adminstrator privileges to the local PC. If the PC is on a domain, you should have domain administrator privileges as well.
- 2. Procure *6.0\_Ligos\_Patch.exe* from the prodev FTP site.
- 3. Copy *6.0\_Ligos\_Patch.exe* to the local drive.
- 4. Run (double-click) *6.0\_Ligos\_Patch.exe*. A command prompt opens and closes by itself.
- 5. If you want to verify that the fix is applied correctly, do the following:
	- a. Copy a short MPEG-1 clip from the low-res NAS to the *C:\6.0\_Ligos\_Patch* folder.
	- b. In the *C:\ 6.0\_Ligos\_Patch* folder, open *GraphEdit.exe*.
	- c. On the menu, choose **File | Render Media Files**.
	- d. Browse to the *C:\6.0\_Ligos\_Patch* folder.
	- e. Click on the MPEG-1 clip you copied to the folder.
	- f. Verify that "Ligos MPEG Splitter" is in the second square. This confirms that the fix is applied correctly.
- 6. Delete the *C:\6.0\_Ligos\_Patch* folder.

### **Tips**

**EDL locations** — For each of the following EDL operations, configure a different location:

- Save EDL
- Temporary save EDL
- Conform EDL
- Export EDL

**Adding Advanced Encoders to existing systems** — For existing sites wishing to increase their Image Support Server or Sequential Encoder capacity, the Advanced Encoder can be used in their place.

**Upgrade to DirectX 9.0c or higher on Aurora Browse client machines** — This is necessary only on older machines with operating system Windows 2000 or earlier. Several problems are solved with this version of DirectX, which can be installed from the "client setup" page.

**Use filters to remove future assets** — To compensate for a possible drift of the clock on a Profile XP, Aurora Browse can display an asset that does not yet exist. These future assets have a duration of zero. To keep these future assets from being displayed in Aurora Browse, configure and apply a filter that removes assets with zero duration (Duration in frames  $= 0$ , inverse the logic).

**FlashNet and Profile/UIM** — The FlashNet archive installer needs to make accommodations when connecting to a Profile/UIM system. UIMs are configured exactly the same way as a Profile XP system, except that the UIM becomes the "FC" entry in the "@" clause, as follows:

For a Profile XP system on its own…

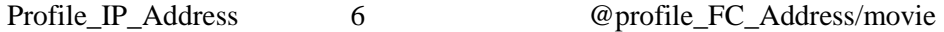

And a UIM…

Profile IP address 6 @UIM\_IP\_Address/movie

This is because the CONTENT (directory listing) of the system is picked up through a Profile "sdss" client, while the DATA is moved via Fibre Channel.

With the UIM again the clipnames are found via 100Bt interface from a Profile, then the DATA is moved via the GigE interface on the UIM.

# **Known problems**

### **K2 systems**

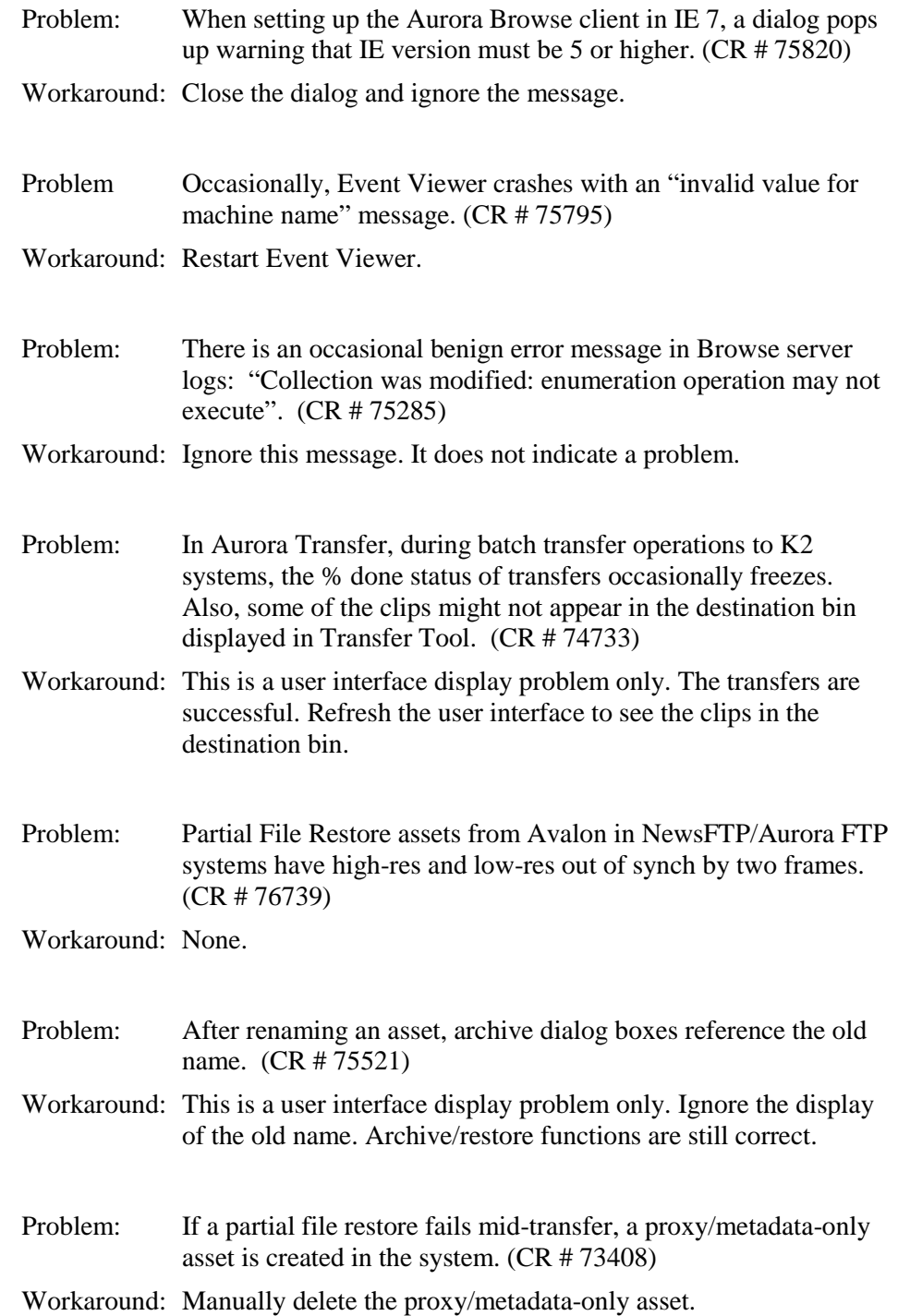

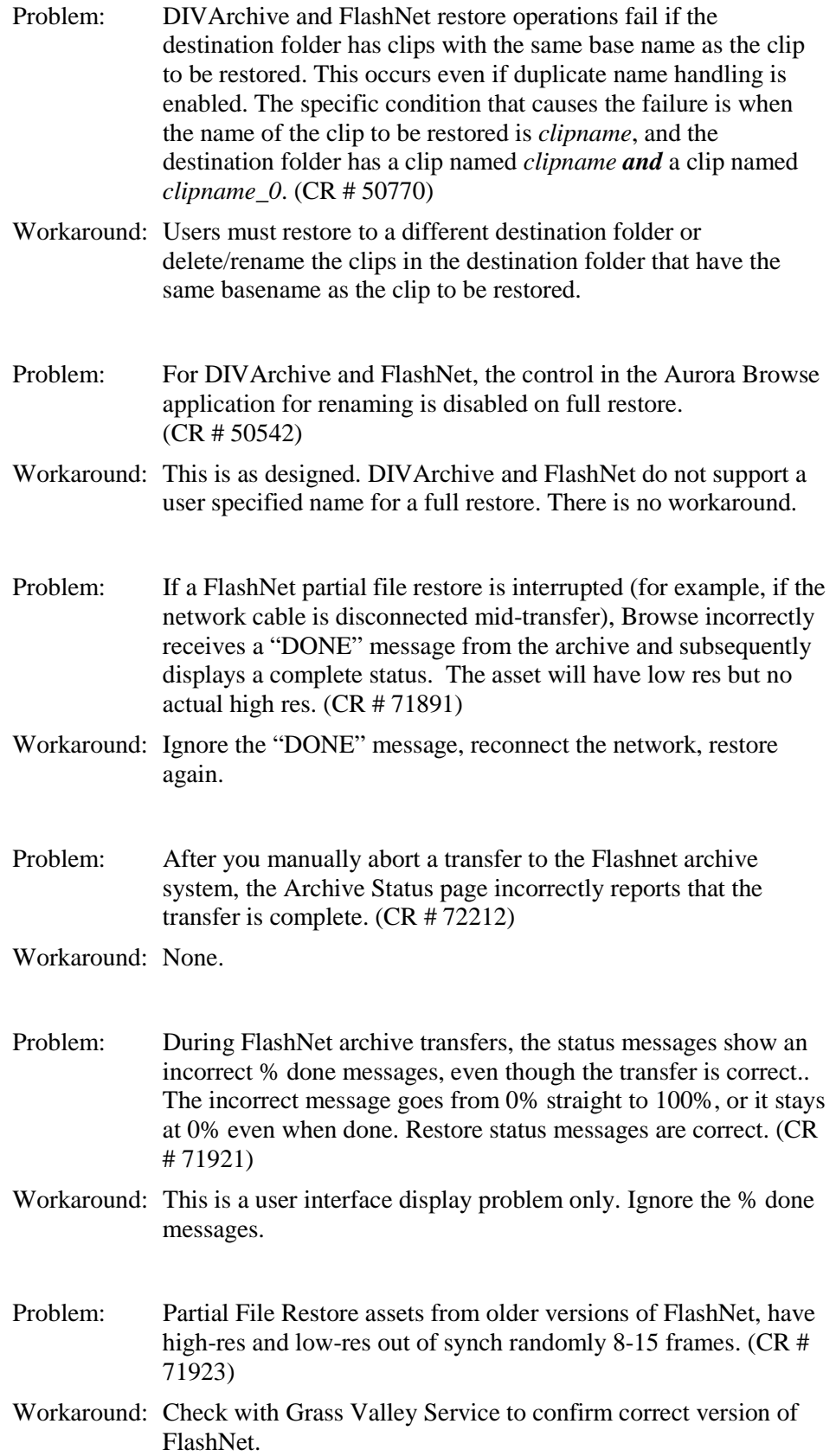

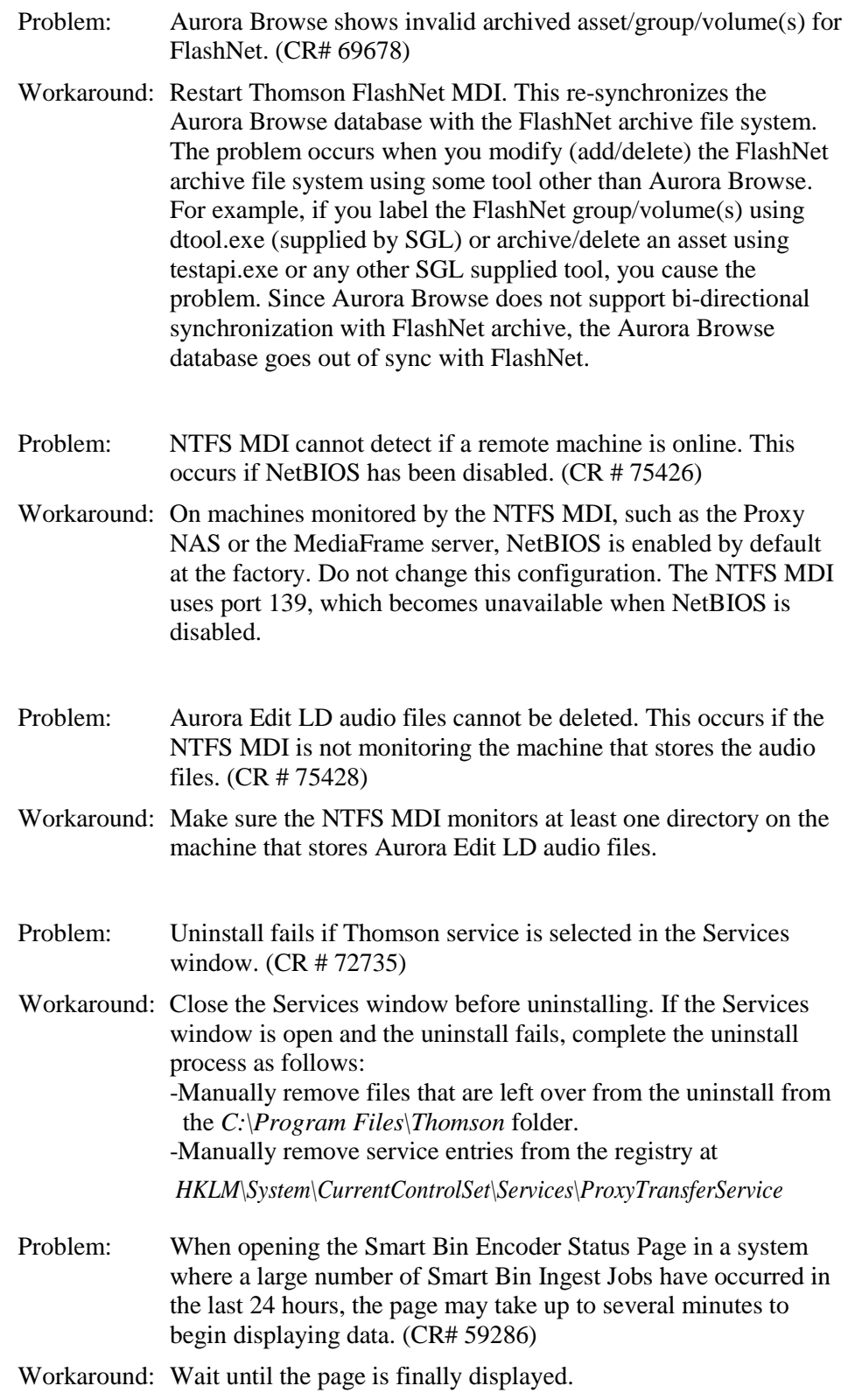

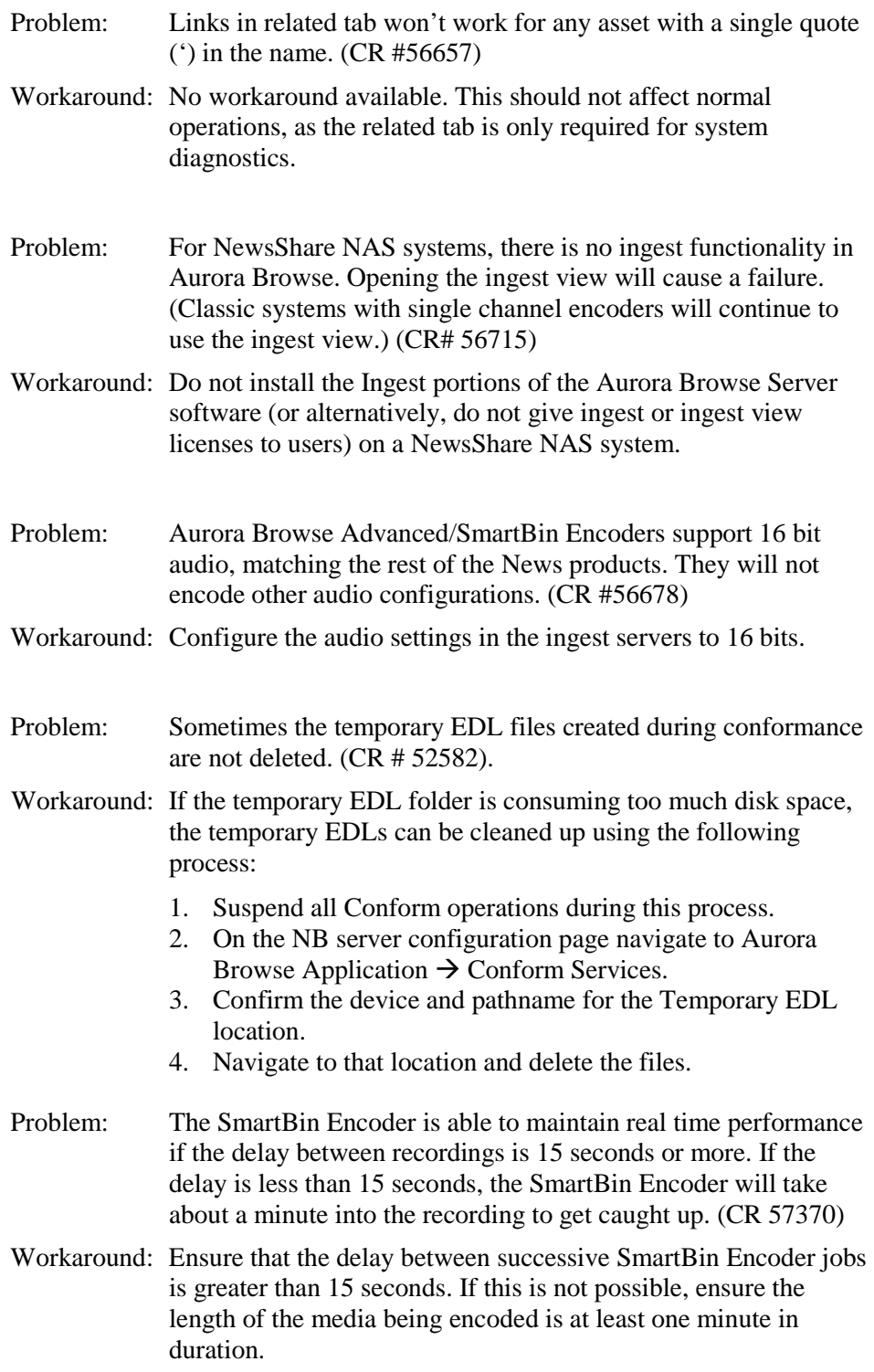

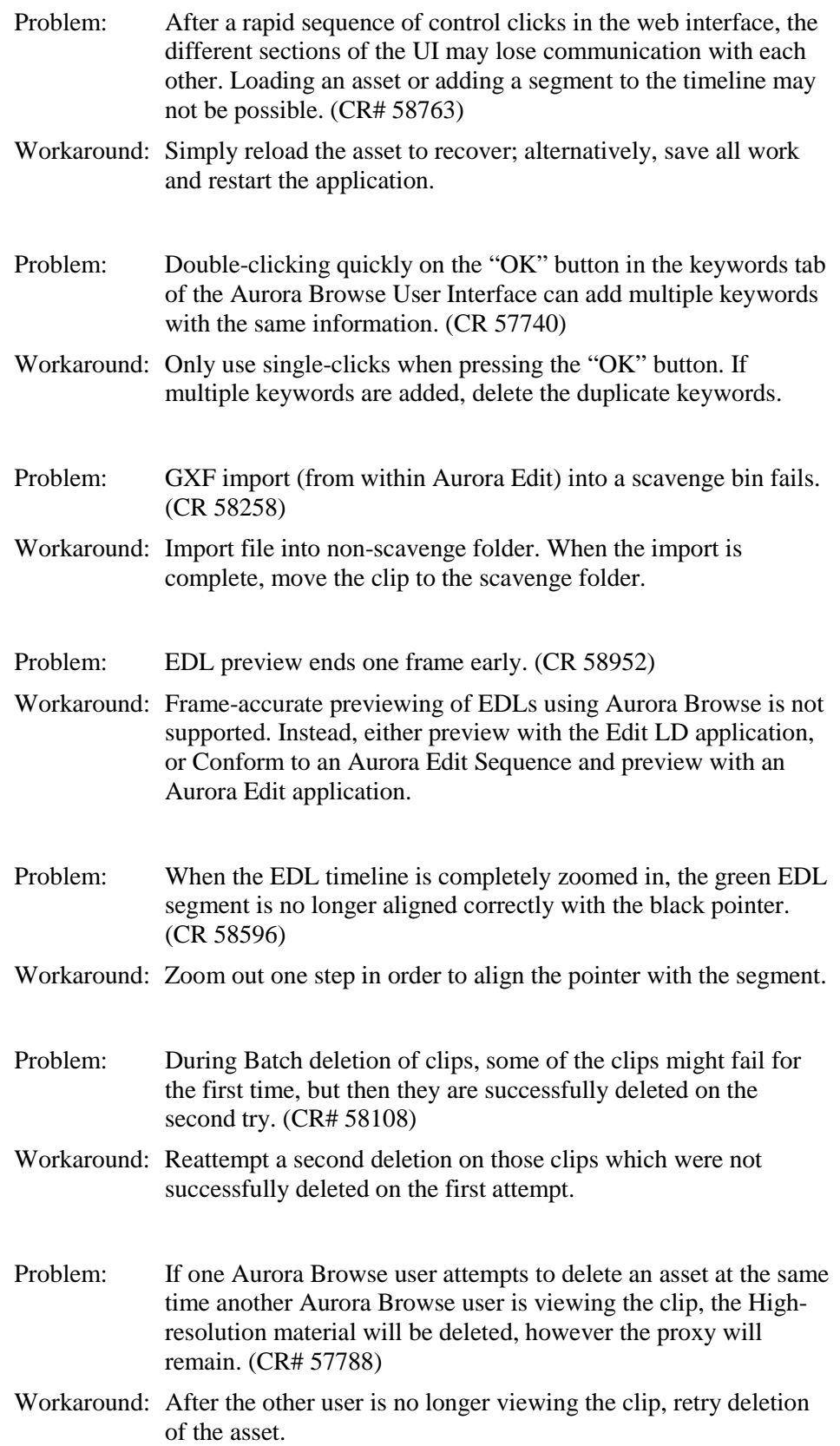

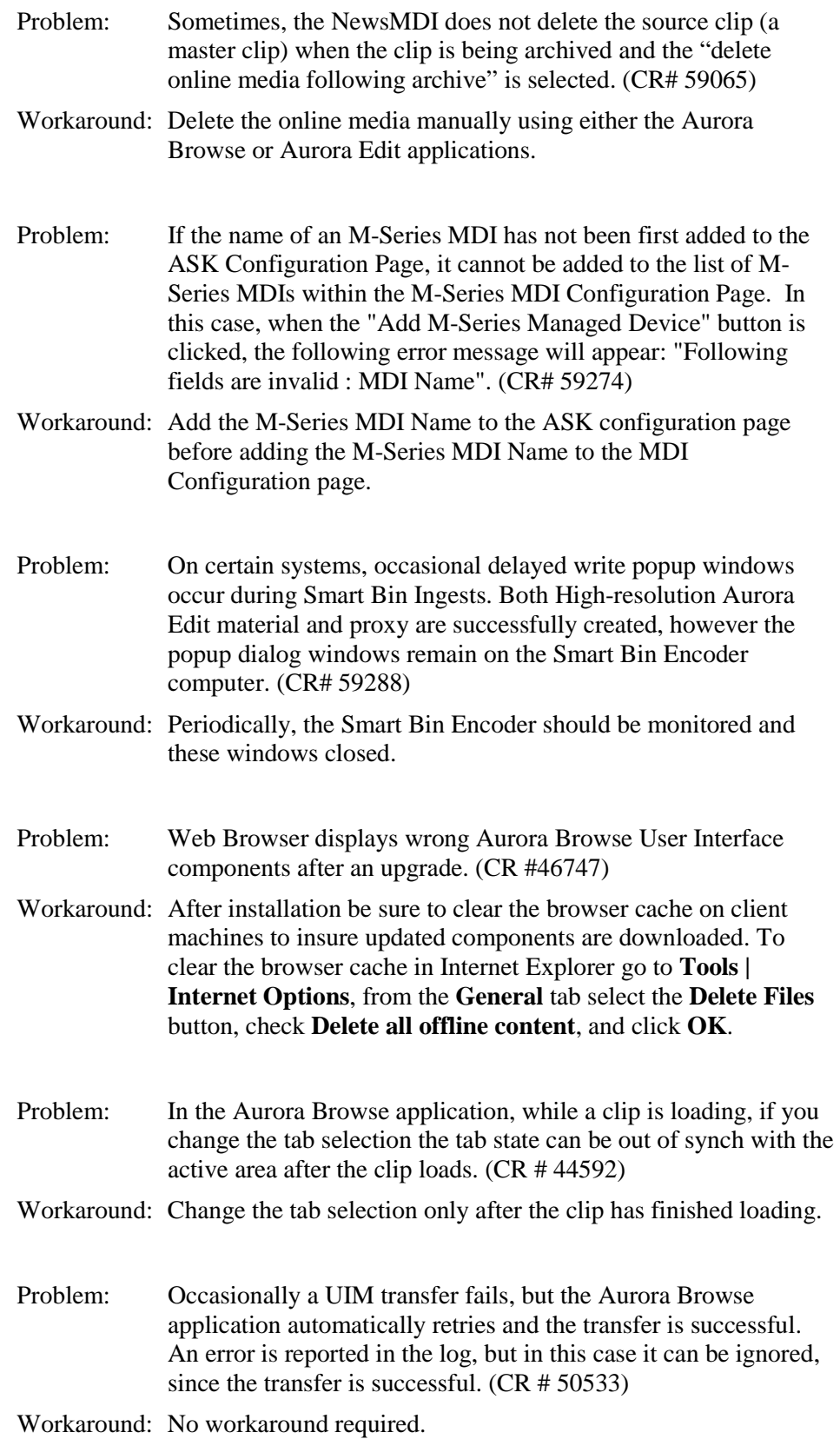

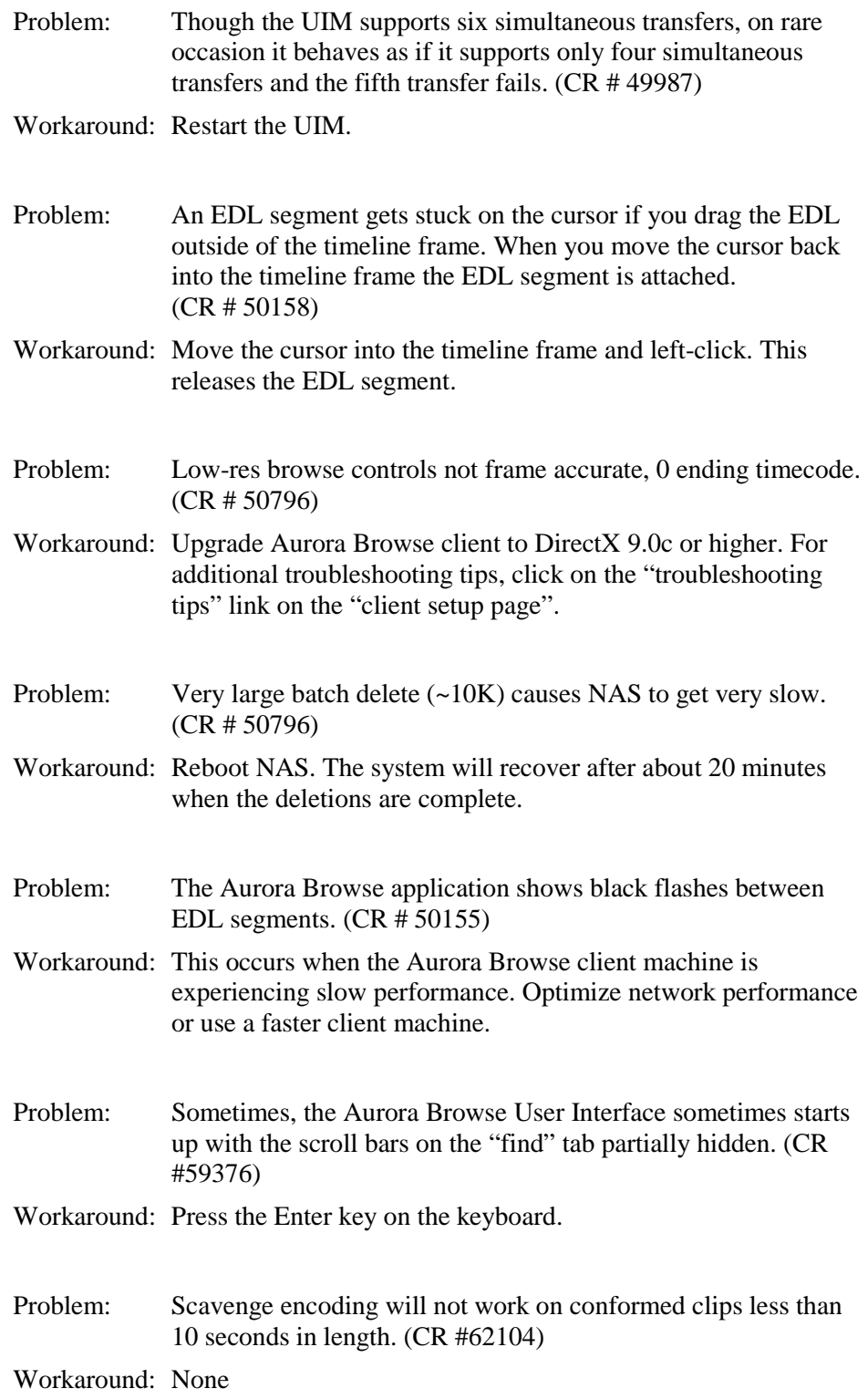

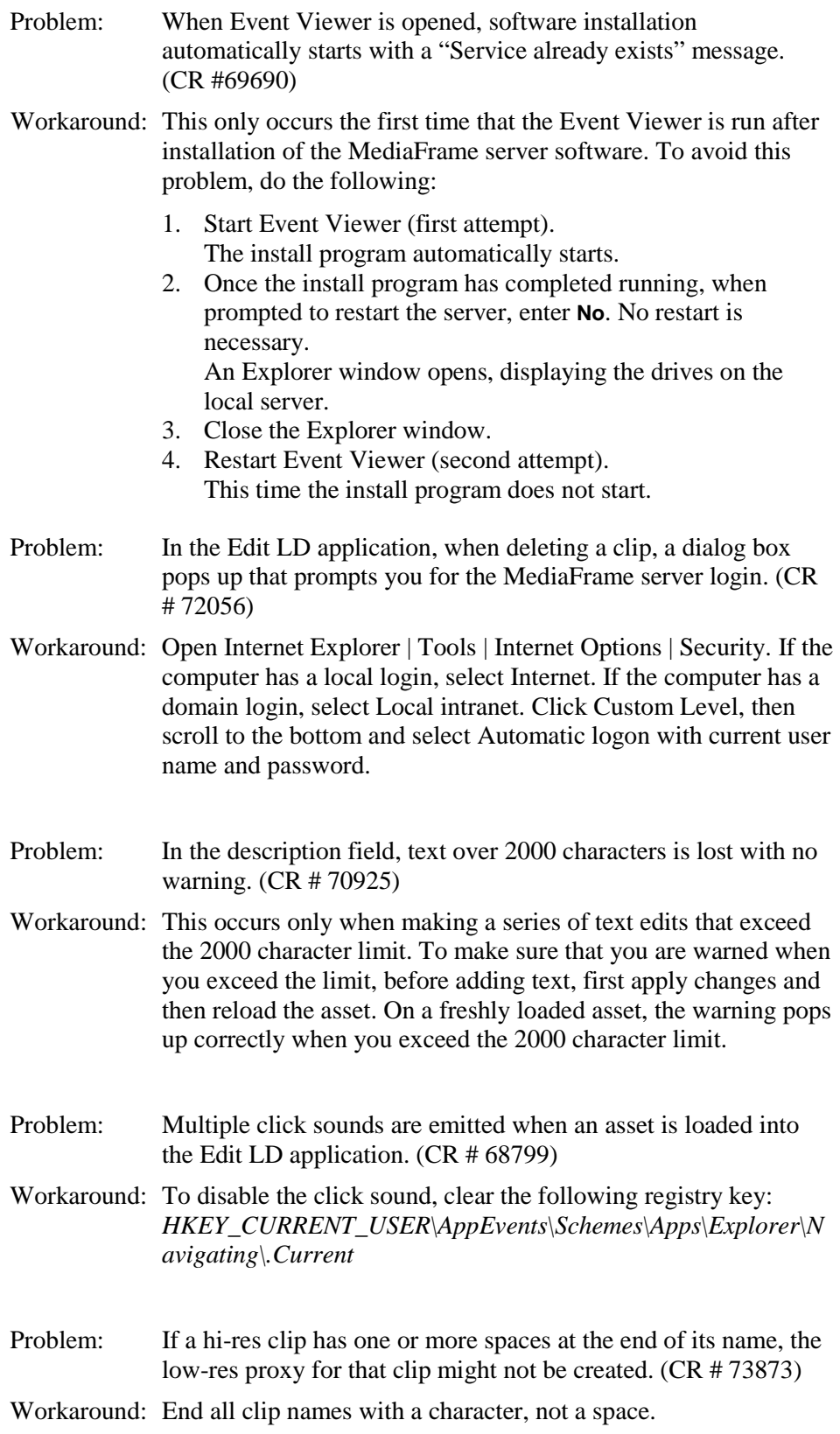

Problem: Aurora Browse will not scavenge audio only assets. (CR #58568)

Workaround: No workaround available.

### **Open SAN systems**

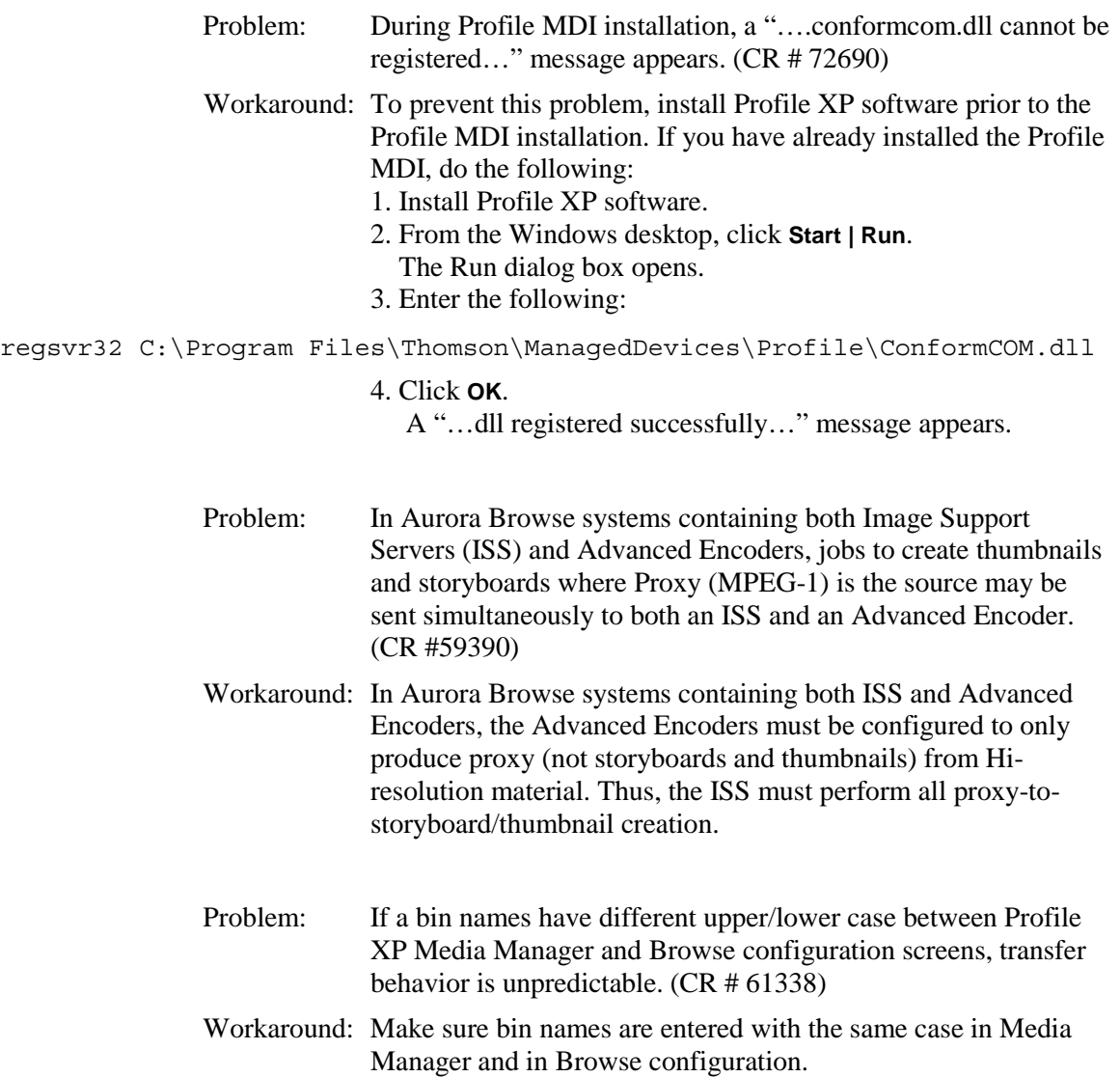